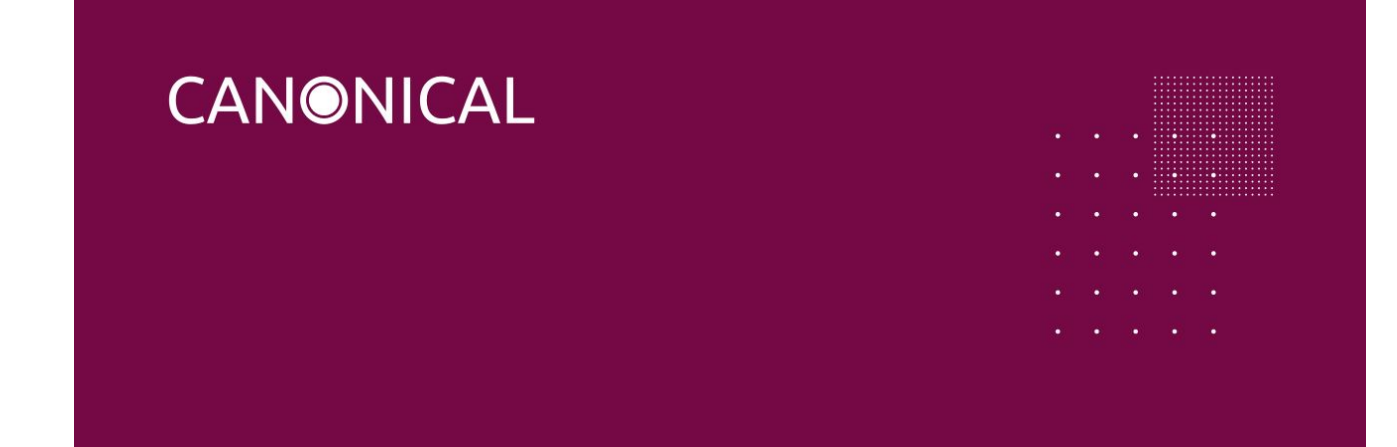

## <span id="page-0-0"></span>Running Checkbox on Ubuntu Core

**Version 1.1 - 2017-01-11**

## <span id="page-1-0"></span>Summary

This document aims to act as a guide for someone who wishes to run Checkbox on a device running Snappy Ubuntu Core. This document will explain where to get the appropriate snaps, how to install them, how to run them, and how to view/interpret the test results. Ubuntu Core can be run on many devices, details on how to install for your device, guides can be found [here.](https://developer.ubuntu.com/core/get-started)

# <span id="page-1-1"></span>Table of Contents

[Running Checkbox on Ubuntu](#page-0-0) Core

**[Summary](#page-1-0)** 

[Table of Contents](#page-1-1)

**[Installing Checkbox](#page-2-0)** 

[Running Checkbox](#page-2-1)

**[Getting Results](#page-5-0)** 

#### <span id="page-2-0"></span>Installing Checkbox

Checkbox can be installed directly from the Ubuntu Store. To get it, simply run:

```
sudo snap install checkbox-snappy --devmode
```
### Running Checkbox

Checkbox is launched by running:

checkbox-snappy.test-runner

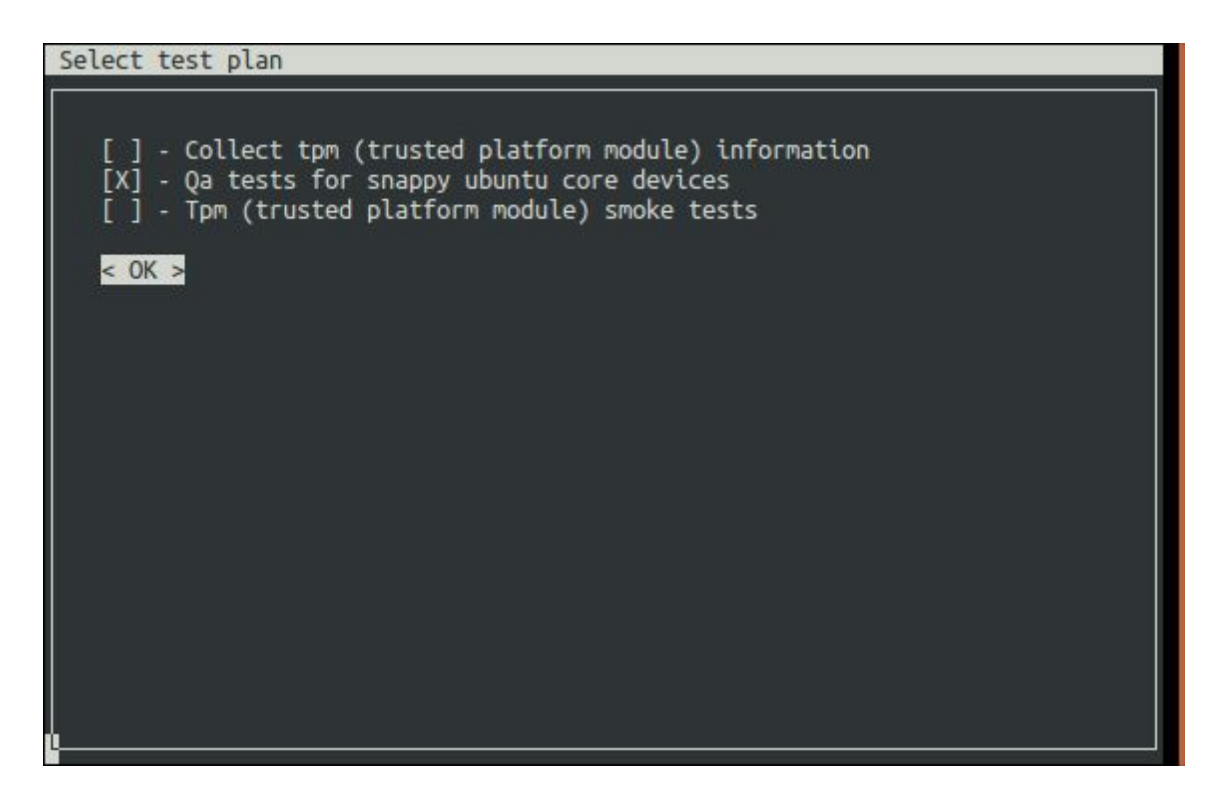

Checkbox keeps track of previous test runs, if a session is not completed, you'll be asked to resume your previous run or create a new session:

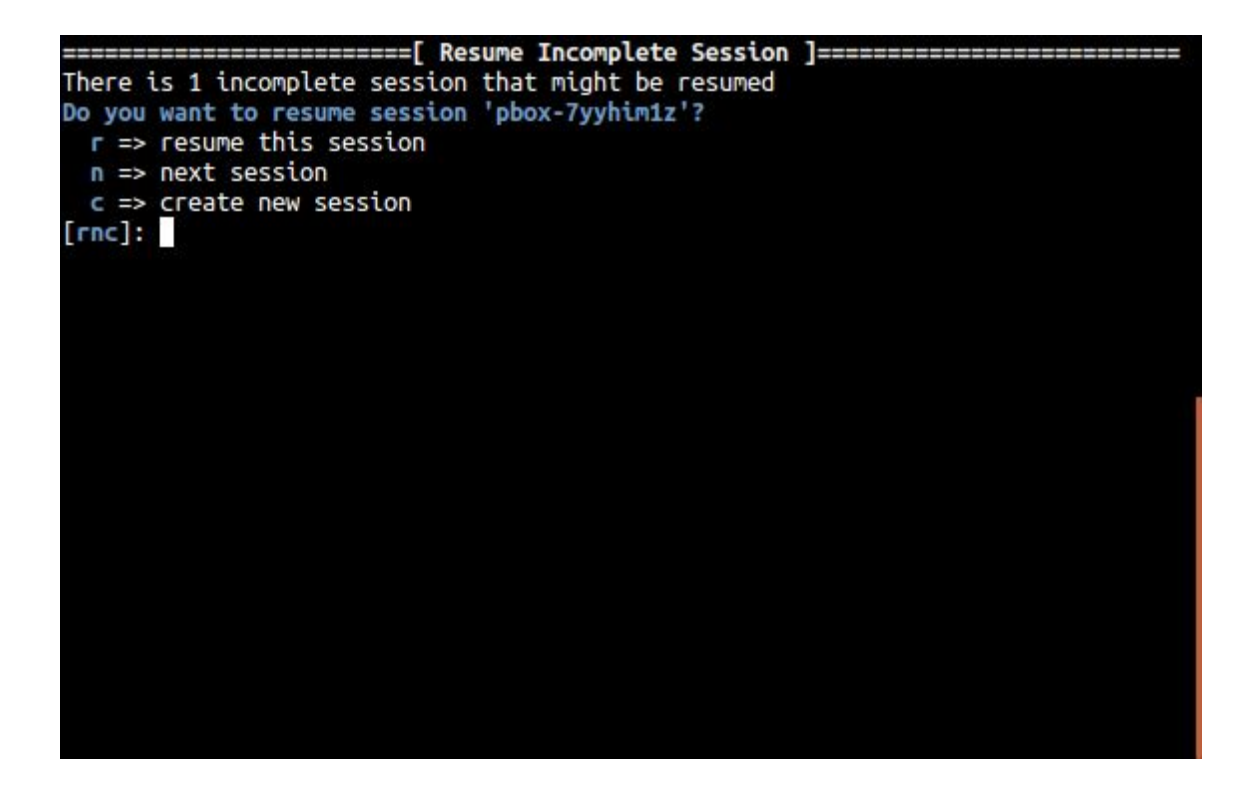

The first selection screen will ask you to select a test plan to run:

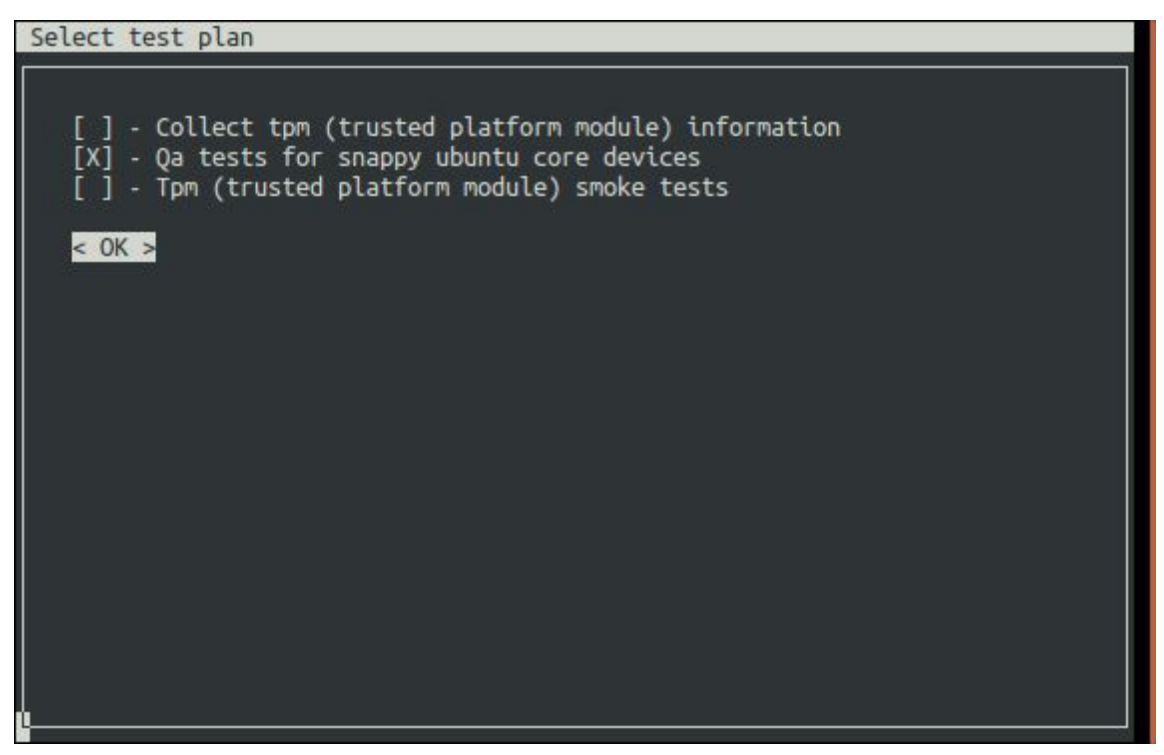

Move the selection with the arrow keys, select with space and confirm your choice by moving the selection to <OK> and press Enter.

The next screen will allow you to fine tune the tests you want to run:

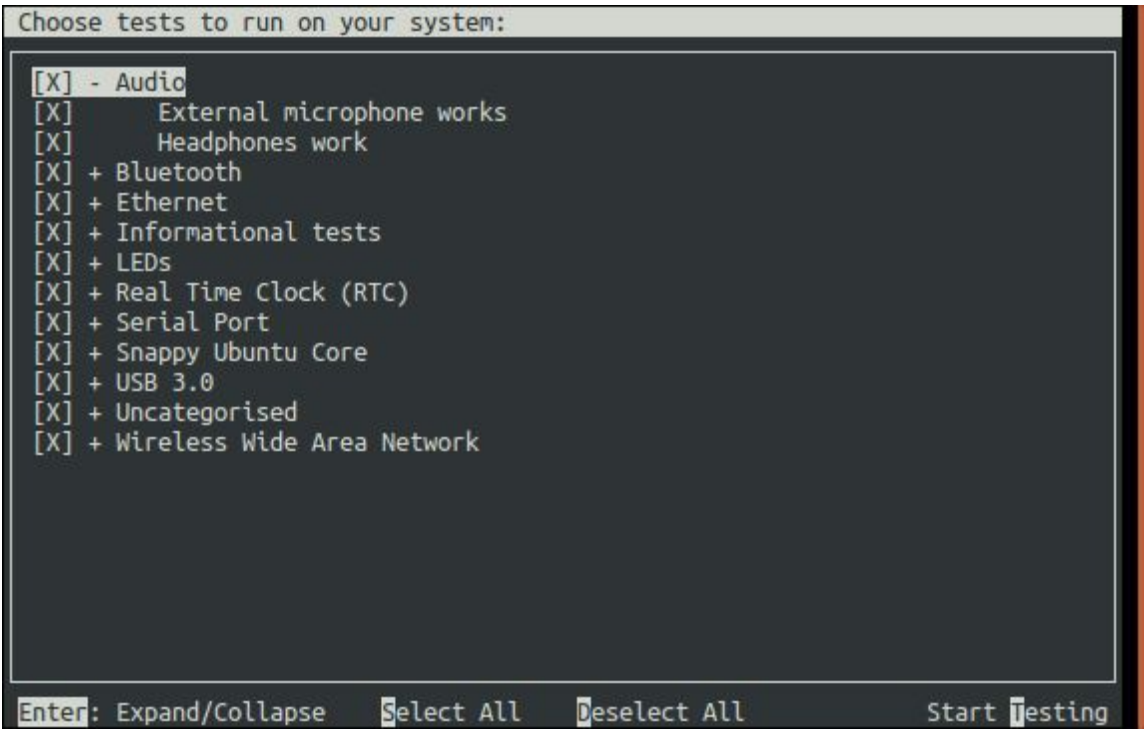

Tests are grouped by categories, Expand/Collapse with Enter, select/unselect with space (also works on categories). Press S to select all and D to Deselect all the tests. Start the tests by pressing T.

Checkbox is a test runner able to process fully automated tests/commands and tests requiring user interaction (whether to setup or plug something to the device, e.g. USB insertion or to confirm that the device acts as expected, e.g. a LED blinks).

Please refer to the [checkbox documentation](http://checkbox.readthedocs.org/projects/plainbox/en/latest/manpages/plainbox-job-units.html?highlight=user-interact) to learn more about the supported type of tests.

A fully automated test will stream stdout/stderr to your terminal allowing you to immediately look at the i/o logs (if the session is run interactively). Attachments jobs are treated differently as they could generate lots of i/o. Therefore their outputs are hidden by default.

Interactive jobs will pause the test runner and detail the steps to complete the test:

```
Outcome: job needs verification
Verification:
Verify that your voice is reproduced through the headphones clearly
Please decide what to do next:
 outcome: job needs verification
  comments: none
Pick an action
  c \Rightarrow add a comment
  p \Rightarrow set outcome to pass
  f => set outcome to
  s => set outcome to skip
[cpfs]: ^C
```
#### <span id="page-5-0"></span>Getting Results

When the test selection has been run, the first displayed screen will allow you to re-run failed jobs (e.g. the wireless access point was not properly configured):

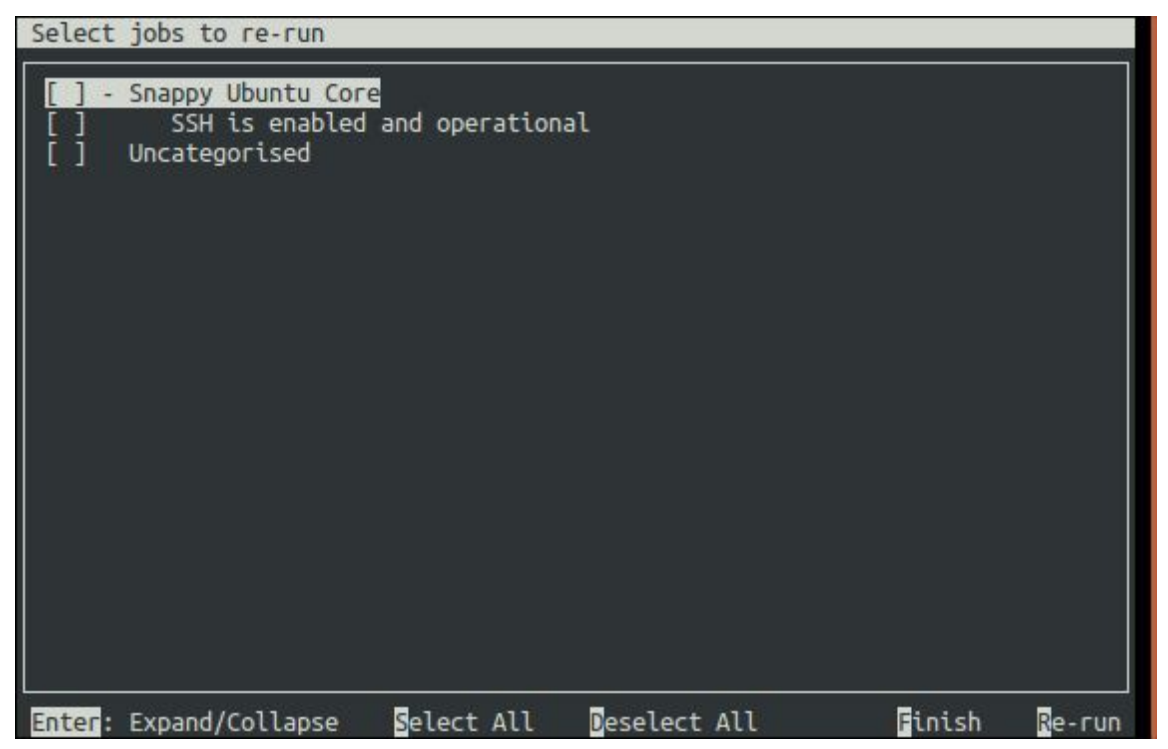

Commands to select the tests to re-run are the same used to select tests in the first selection screen. Here you can re-run your selection with R or finish the session by pressing F.

Checkbox will then print the the test results in the terminal and save them in different formats locally on the device (and print their respective filenames):

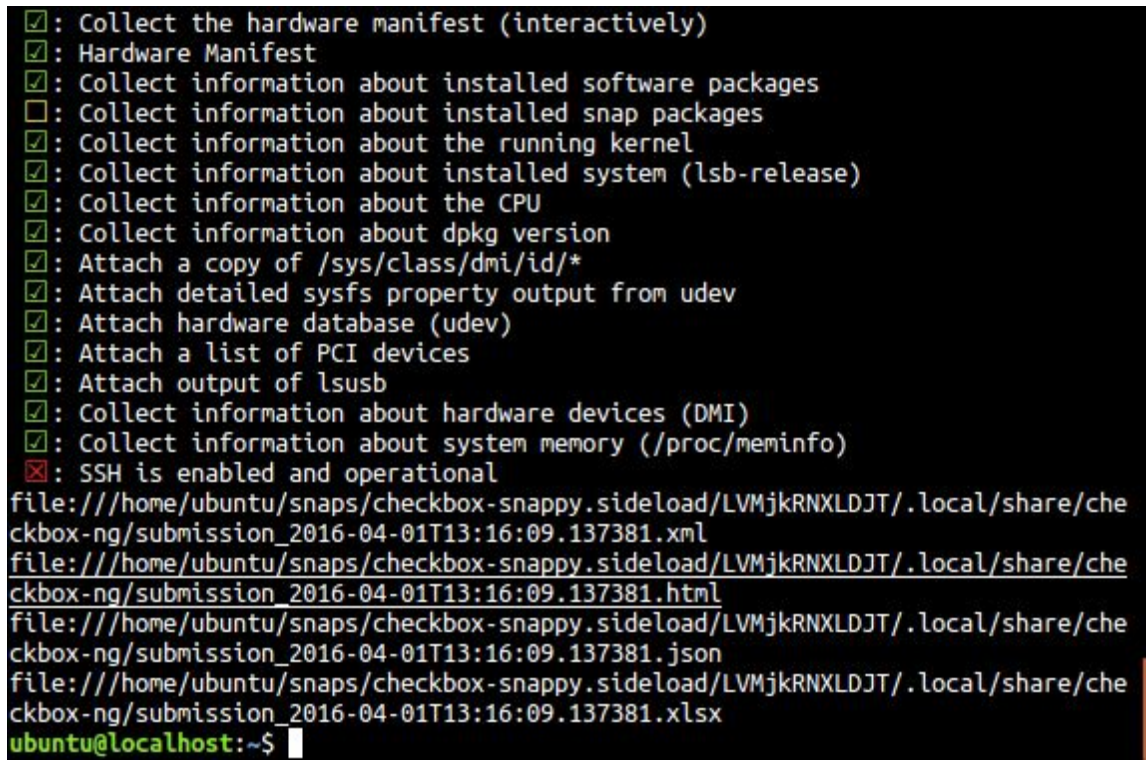

The resulting reports can be pulled from the system via SCP, or by copying to a USB stick.